## How to Search for a Provider on the Anthem Website

- 1) To make a provider selection, go to [www.anthem.com](http://www.anthem.com/) to find a contracted Community Provider.
- 2) Click on "Find Care", located on the top right-hand side.
- 3) Select how you would like to search:
	- a. Log in for Personalized Search: Register now using your Student ID.
	- b. Use Member ID for Basic Search: Search using "XDP".
	- c. Select "Basic search as a guest".
		- Make the following selections to search by the SHIP plan and click continue:
		- i. Select the type of plan or network: Medical Plan or Network
		- ii. Select the state where the plan or network is offered: California
		- iii. Select how you get health insurance: Medical (Student Health)
		- iv. Select a plan or network: UCSHIP PPO
- 4) Search the UCSHIP PPO plan using the following fields and click continue:
	- a. Enter your City, County, or Zip code (ex: 92617).
	- b. Search doctor (name or specialty), hospital, procedure, and more.
	- c. Search by Care Provider: Primary Care, Behavioral Health, Lab (Blood Work), Imaging (MRI or X-Ray), Hospital

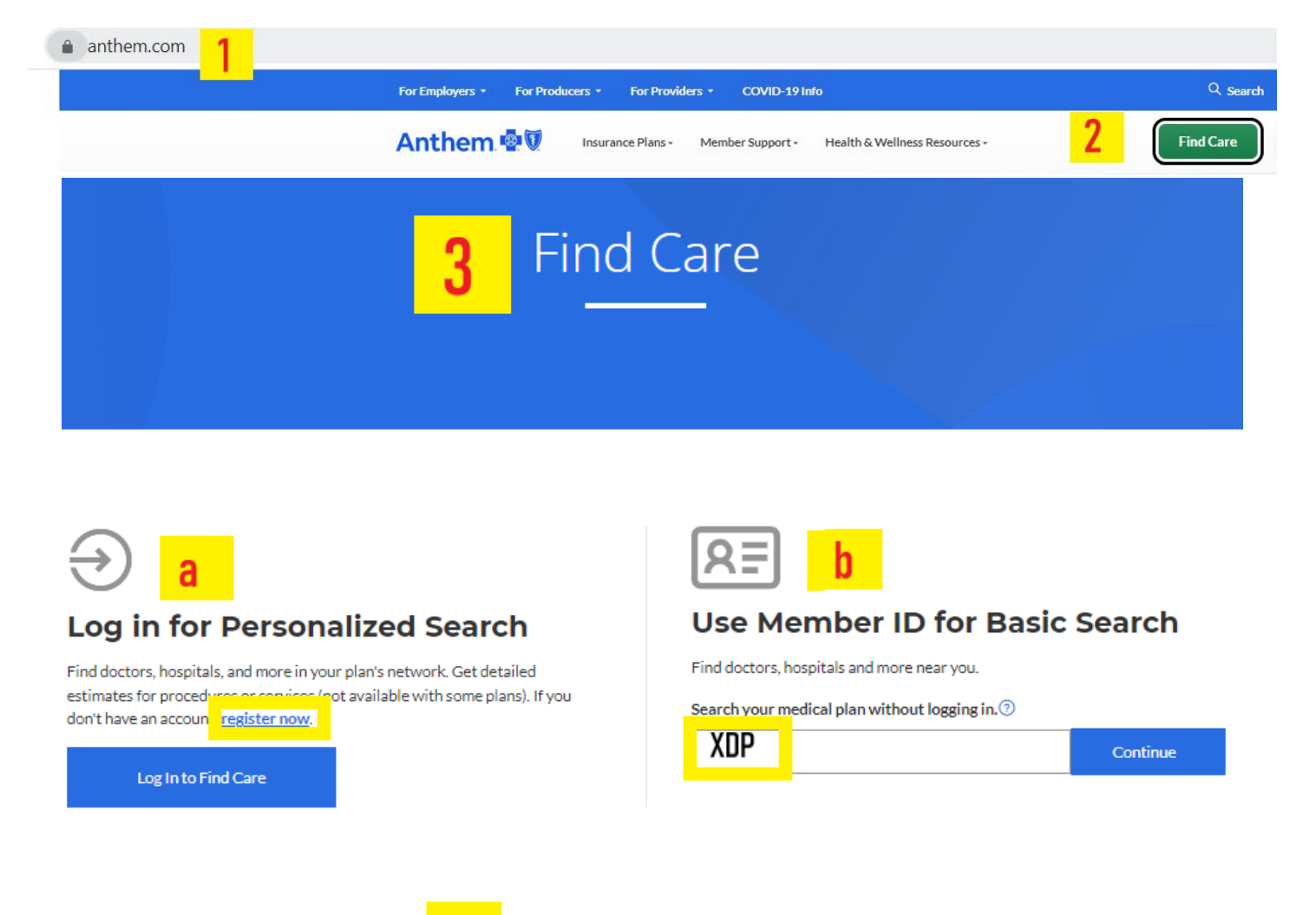

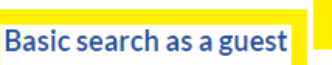

<mark>serect a piamano imo out in a ooctor, no</mark>spital, or other care provider is in-network.

## Basic search as a guest

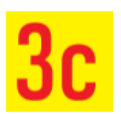

Select the type of plan or network

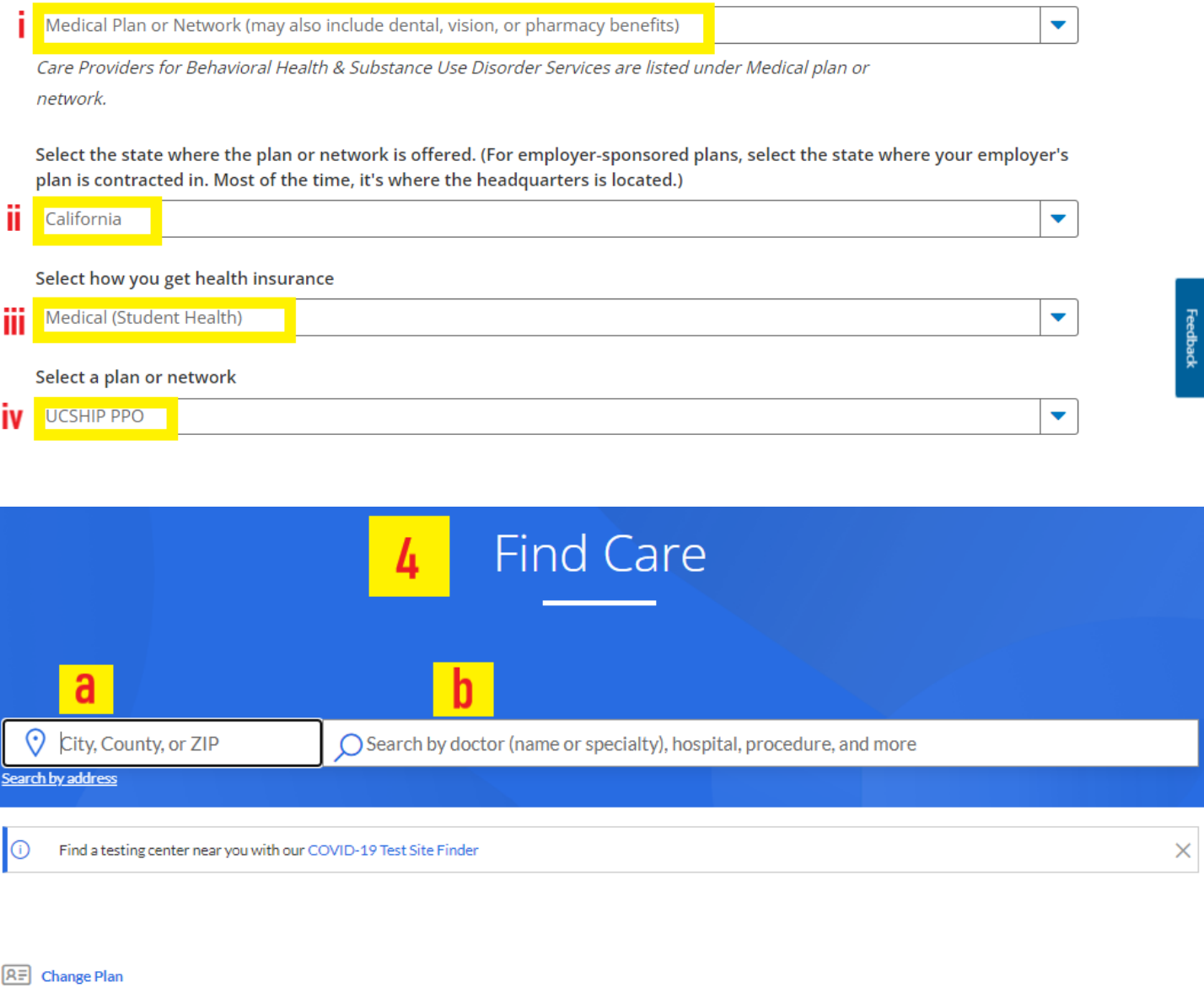

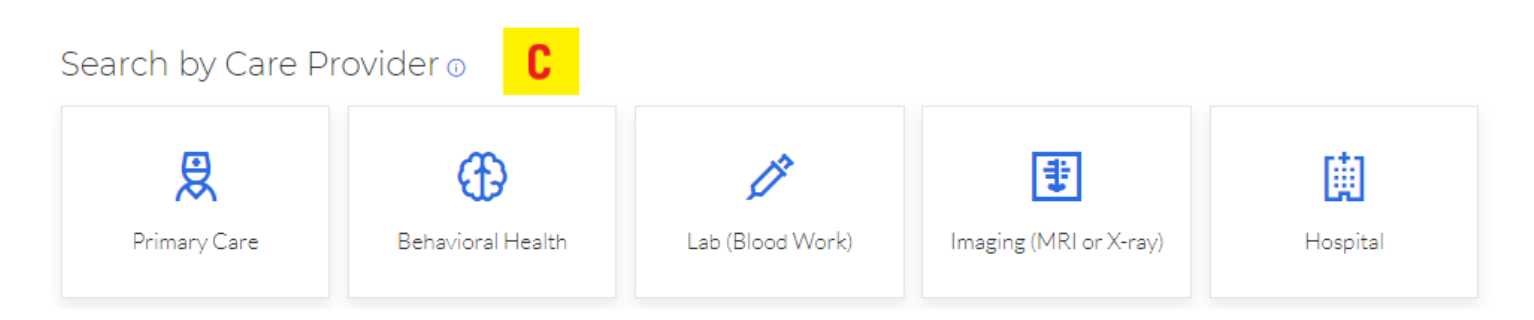